# **Steps to Access your ELTU Student Portal – the first time**

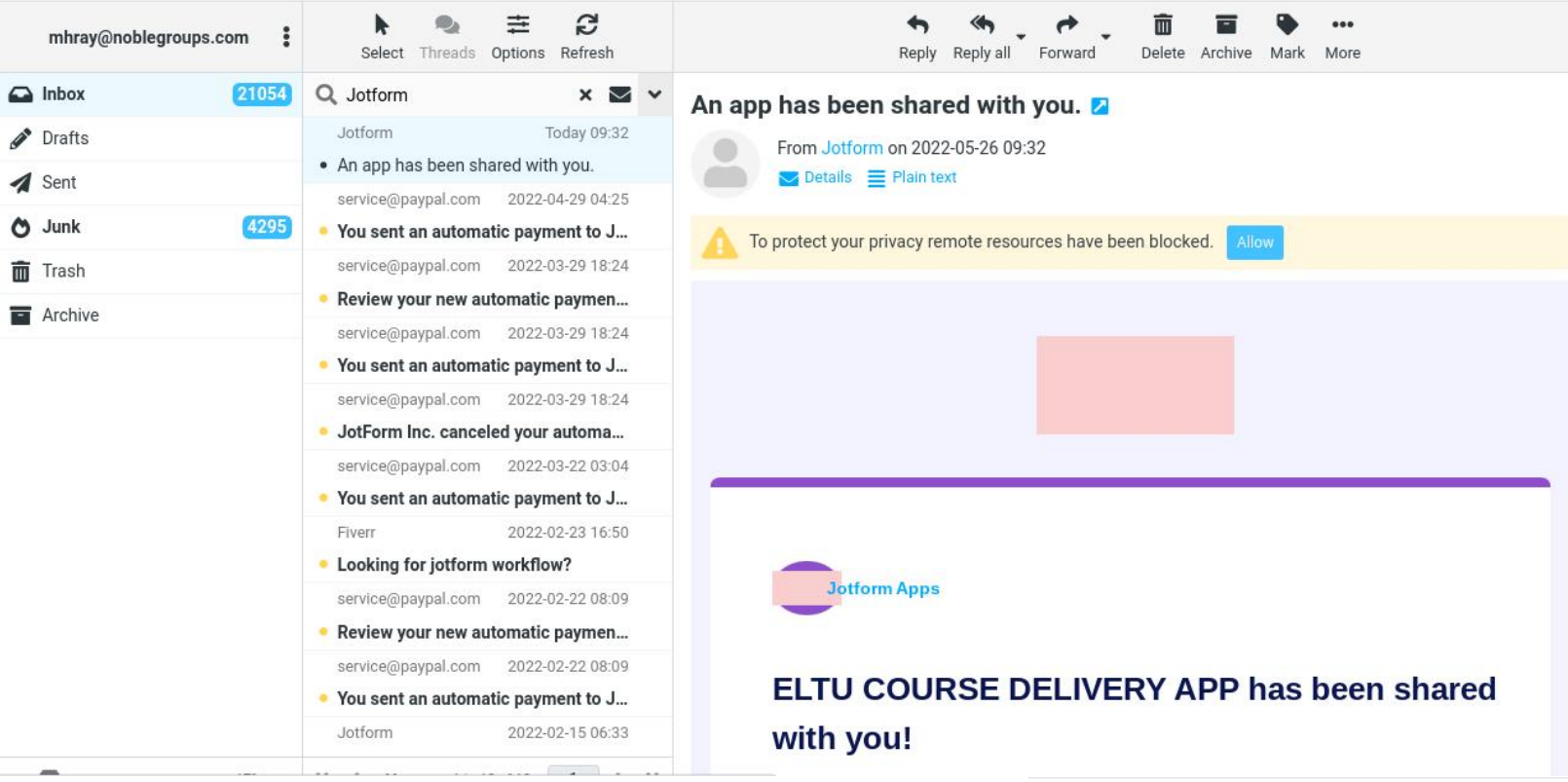

**Jotform Apps** 

## ELTU COURSE DELIVERY APP has been shared with you!

ELEVATION LIFE TRANSFORMATION UNIVERSITY (info@ElevationU.com) has given you access to ELTU COURSE DELIVERY APP, powered by Jotform Apps.

Message from ELEVATION LIFE TRANSFORMATION UNIVERSITY:

#### **4. Click "Open App" button below.**

Click the button below to view this app.

Open App

**5. If the email used for your admission is already registered with a Jotform account, just click "Log in" button below.**

**6. If not, click "Sign up with Email" button (continue to step 8.)**

**7. If you used a Gmail account for your admission, then use the "Sign up with Google" button and follow the instructions.**

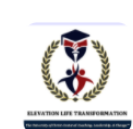

### **LTU COURSE DELIVERY APP**

Register to view the app.

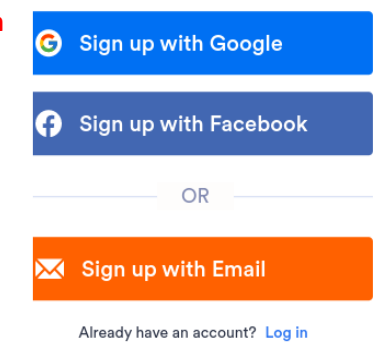

## **DO NOT SIGN UP WITH FACEBOOK**

# **Steps to Access your ELTU Student Portal – the first time**

### **Sign up with Email**

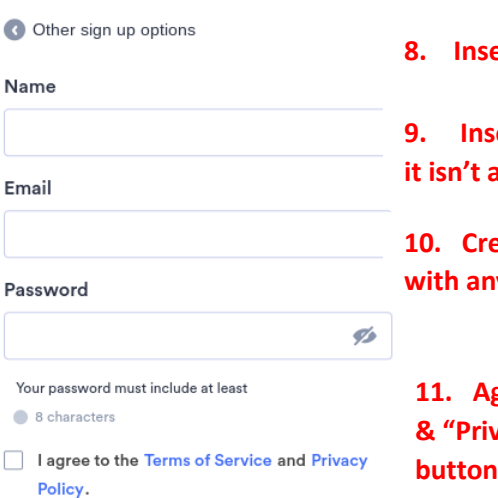

**8. Insert your name used for admission.**

**9. Insert the email used for admission (if**  already.)

**12. eate a password (never share it wone.)** 

**11. Agree to the "Terms of Service" & "Privacy Policy" and click "Sign up" button.**

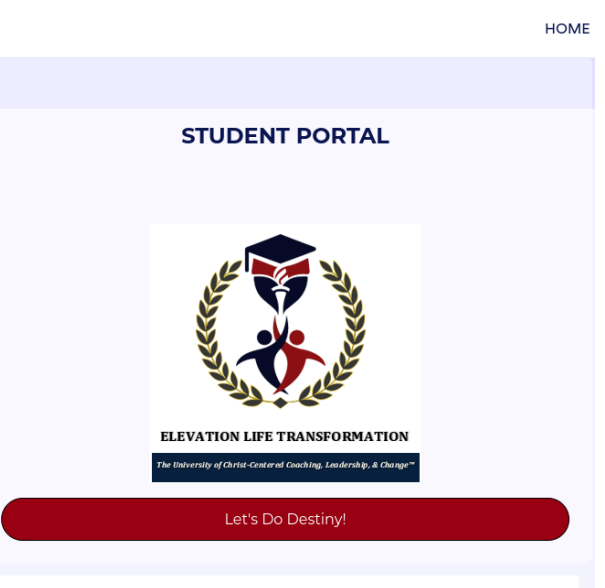

**12. Click "Let's Do Destiny!" to get started.**

Sign up

Already have an account? Log in

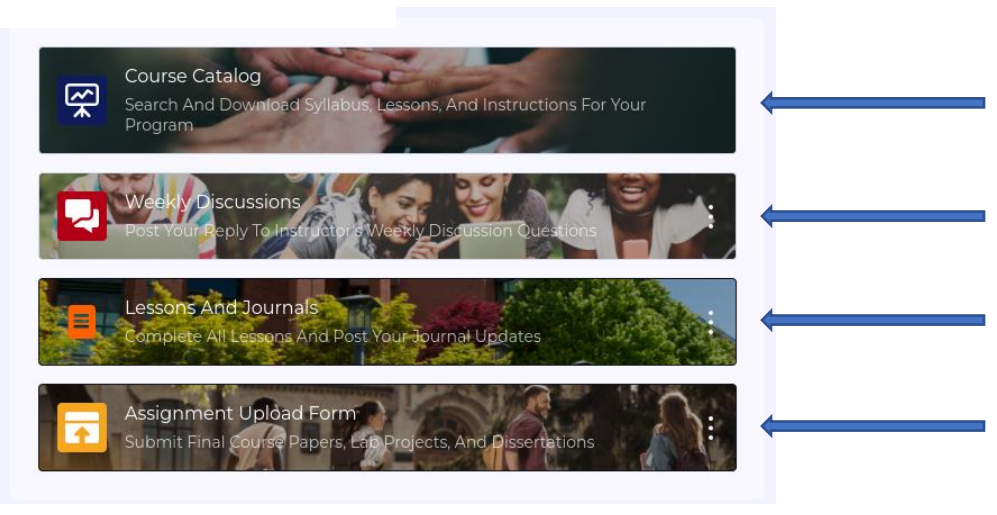

**13. Here you can look up any course and download its syllabus.**

**14. Here you can engage with the Weekly discussions.**

**15. Here you can complete lessons and post journal updates.**

**16. Here you can upload your completed assignments.**